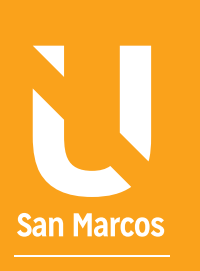

# ELEMENTOS EN ELECCIÓN A EXCEL

**AUTOR: WALTER MADRIGAL CHAVES DICIEMBRE: 2019**

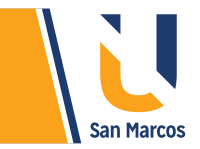

## **TABLA DE CONTENIDOS**

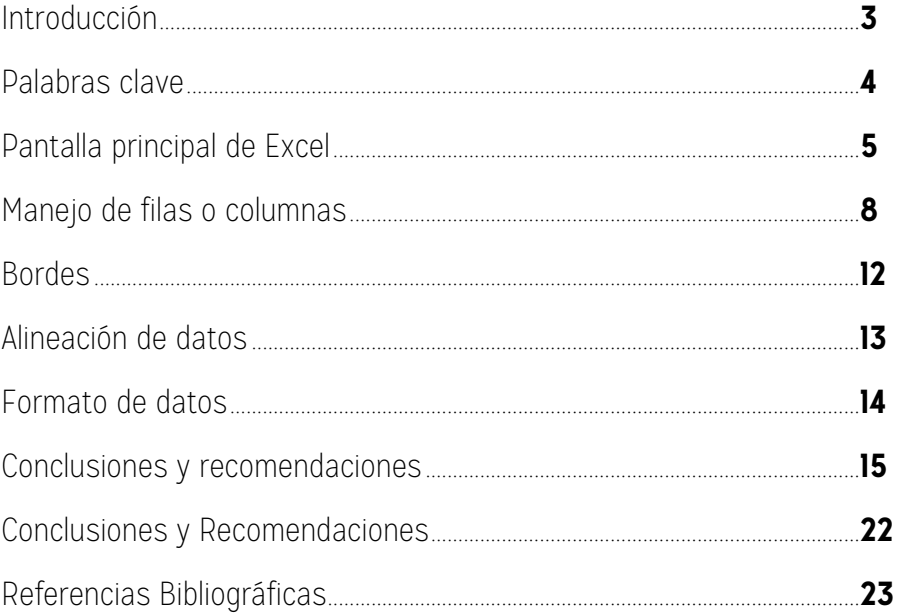

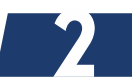

<span id="page-2-0"></span>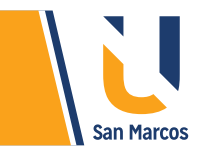

## **INTRODUCCIÓN**

*Excel* o hoja de cálculo es otro software que pertenece al paquete *office*, su mayor funcionalidad es la gestión datos alfanuméricos, dentro de Excel los datos se almacenan en celdas que son las intersecciones entre las filas y columnas, permite la *ejecución de diversas operaciones simples o bastantes complejas.*

Gracias a Excel se puede administrar gran cantidad de datos de una forma bastante organizada, esta información se puede analizar y utilizarla para generar *cálculos*, también se puede hacer seguimiento de datos, escribir formulas, dinamizar la información y presentarlos en diferentes formas como tablas dinámicas, gráficos, entre otros.

Sin duda alguna, este es el programa *estrella* del paquete office, Excel se convierte en una herramienta que ayuda a generar *resultados* con mayor rapidez y más certeros, una buena utilización y aplicación de sus componentes crea una ventaja competitiva al usuario.

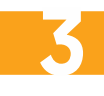

<span id="page-3-0"></span>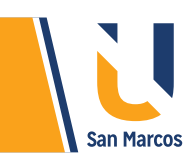

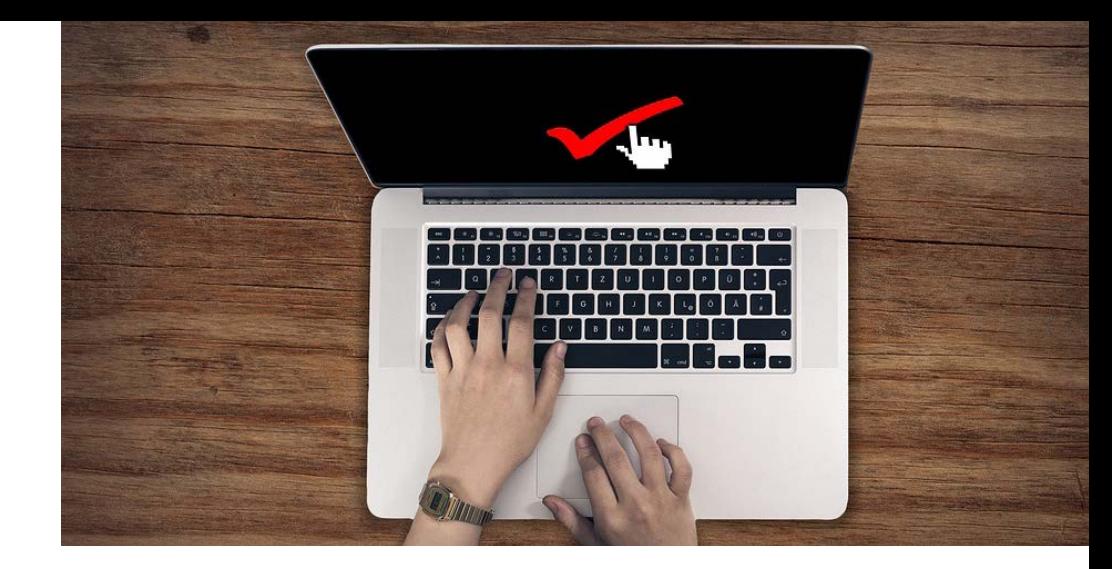

#### **PREGUNTA DISPARADORA**

*¿Qué es Excel y cuál es su funcionalidad principal?*

## **ABSTRACT O RESUMEN**

La principal funcionalidad de Excel es la gestión datos alfanuméricos. *Sumar, restar, multiplicar* y otras operaciones más complejas son acciones que se pueden aplicar a los datos, pero además de operaciones con números podemos hacer interpretación de datos mediante gráficos, tablas dinámicas y otras.

La estructura del área de trabajo de Excel se basa en hojas (un archivo de Excel pude tener múltiples hojas), las hojas están compuestas por filas y columnas que a su vez forman las celdas. Las celdas son *espacios contenedores* de información. Es importante indicar que la cuadricula que se muestra en el área de trabajo de Excel es solo como referencia, si imprimimos no se verán reflejadas en el documento impreso, de aquí la importancia de usar bordes que son las líneas que rodean a una celda o a un rango de celdas.

## **PALABRAS CLAVE**

**Excel Hoja de calculo Celda Columnas Filas**

<span id="page-4-0"></span>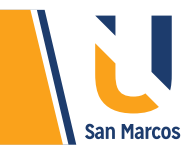

## **PANTALLA PRINCIPAL DE EXCEL**

Todos los programas pertenecientes al paquete de office mantienen una *estructura similar* tanto en su pantalla principal como en botones, pestañas y herramientas. Excel no es la excepción a la regla, es gracias a esto que familiarizarse con su interfaz es muy sencillo. En la imagen siguiente se muestra la pantalla principal y se señalan los componentes más importantes que lo integran.

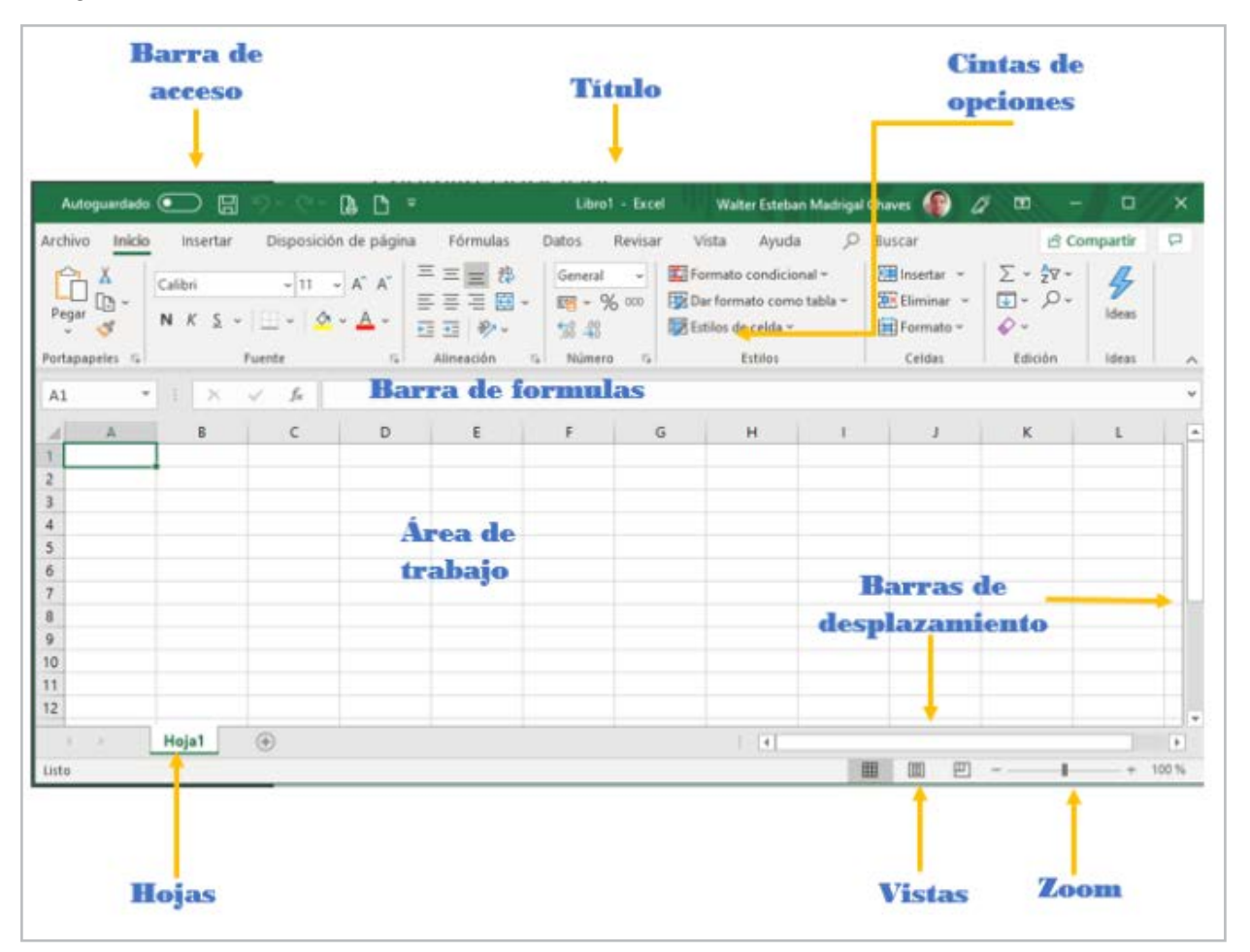

#### **Imagen 1.** Pantalla principal de Excel

**Fuente:** elaboración propia

## **BARRA DE HERRAMIENTAS DE ACCESO RÁPIDO:**

esta barra contiene algunos de los comandos más utilizados como: Guardar, Deshacer o Rehacer. Su objetivo es ayudar a realizar rápidamente tareas mediante el acceso en un solo clic a los comandos utilizados frecuentemente.

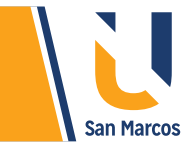

## **BARRA DE TÍTULO:**

identifica el nombre del documento. Al crear un nuevo documento muestra un nombre genérico "Libro 1", al guardarlo en la computadora con un nombre especifico, este campo se actualiza al nombre con que se guardó el libro de Excel.

## **CINTA DE OPCIONES:**

originalmente lo componen una colección de nueve grupos de elementos que se organizan por pestañas, cada uno con un título que identifica su función, ejemplo en la cinta "Insertar" encontramos el grupo de herramientas que nos permiten inserta objetos al libro de Excel, en la cinta "Inicio" encontramos los objetos que permiten dar formato al texto y a las celdas. Más adelante veremos en detalle este punto.

## **BARRA DE FÓRMULAS:**

es el espacio en el que aparecen los valores o datos que escribimos en las celdas. Está ubicada en la parte superior de la hoja, también nos permite la inserción de funciones con el botón insertar función ( ).

#### **AREA DE TRABAJO:**

En esta área es en donde se trabaja, está constituido por un conjunto de filas (identificadas por números) y columnas (identificadas con las letras del abecedario) la intersección entre ambas se llama celda.

#### **HOJAS:**

se encuentra en la parte inferior izquierda, muestra las hojas que tiene el libro en el que se trabaja, cuando creamos un libro nuevo por defecto tiene una hoja, pero podemos crear más según la necesidad, Excel no limita la cantidad de hojas que se pueden crear, el límite lo pone la capacidad de la computadora en donde se está trabajando. En la siguiente tabla se muestran las acciones sobre las hojas:

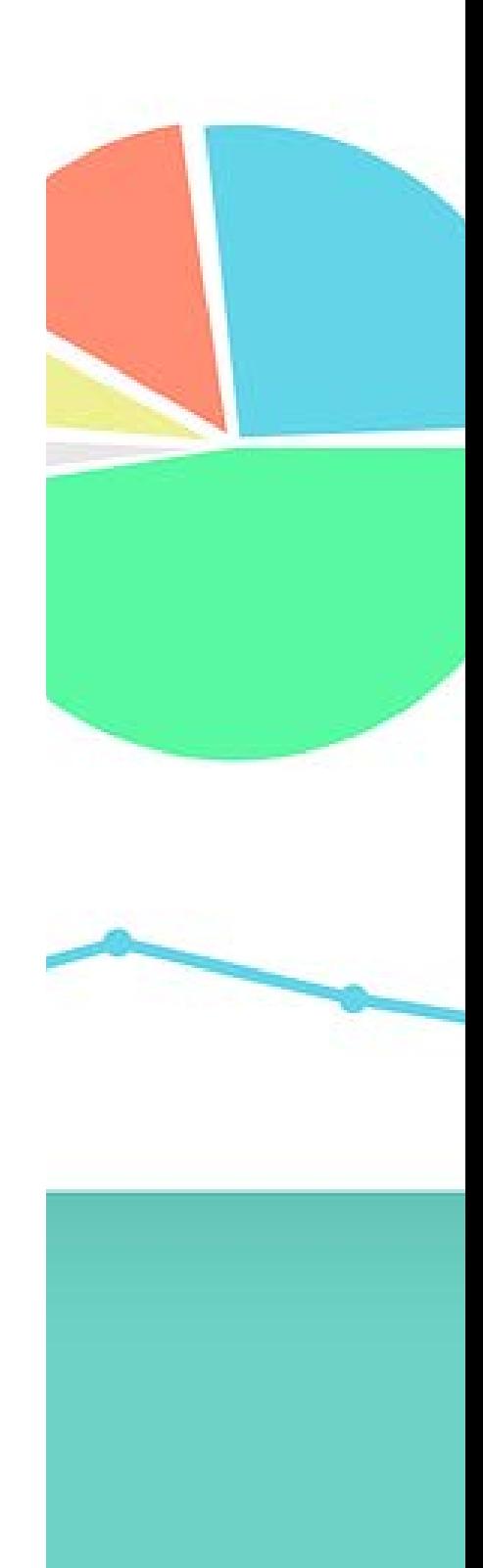

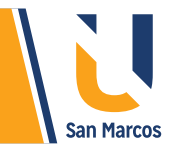

## **Tabla 1:** Acciones sobre las hojas

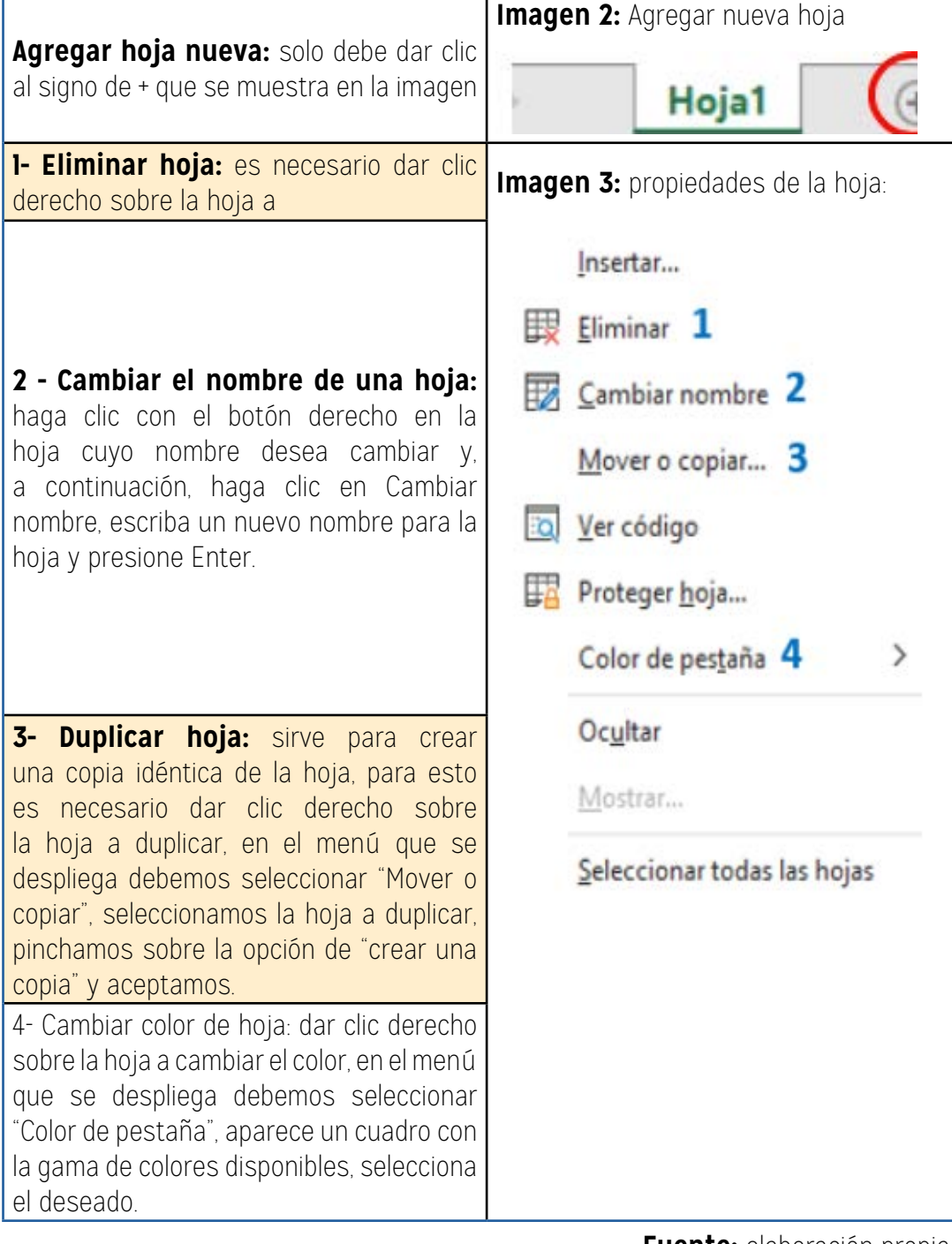

**Fuente:** elaboración propia

**7**

<span id="page-7-0"></span>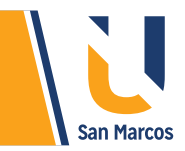

#### **Imagen 4.** Límites de Excel

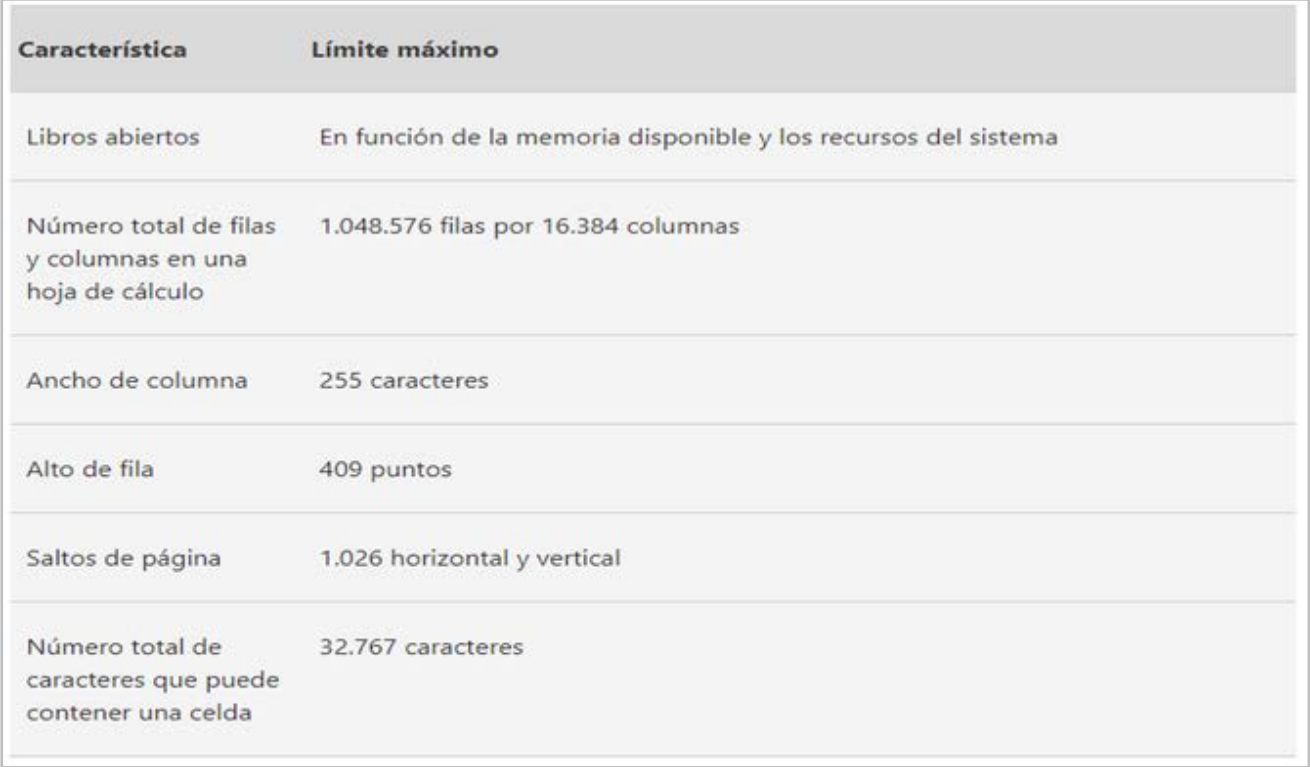

**Fuente:** https://support.office.com

## **MANEJO DE FILAS O COLUMNAS**

**Insertar o eliminar:** a las columnas y filas se pueden aplicar diferentes cambios como eliminar, crear, ocultar, cambiar las dimensiones de estas, entre otros. a continuación, se detalla los pasos para insertar.

**1.** Seleccione la letra de la parte superior de una columna para seleccionar toda la columna, o seleccione el número de fila para seleccionar una fila.

**2.** Seleccione la pestaña Inicio > Insertar > Insertar columnas de hoja. O bien, haga clic con el botón derecho en la letra de la columna o en el numero de una fila y seleccione Insertar.

Imagen 5: insertar filas o columnas.

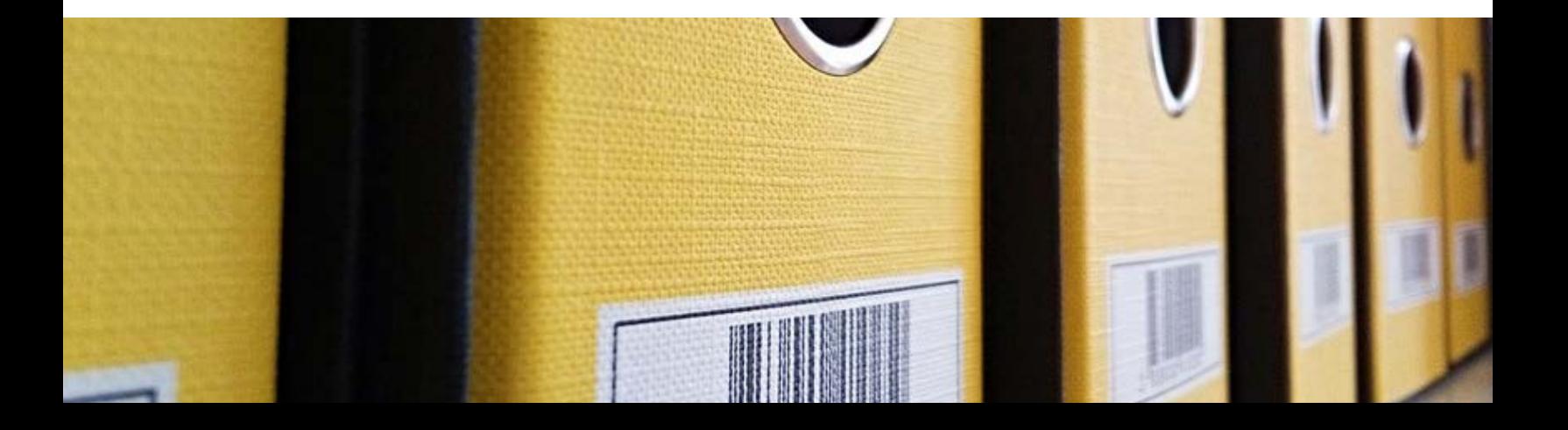

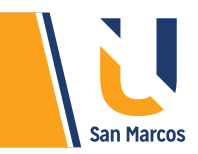

**Imagen 5:** insertar filas o columnas.

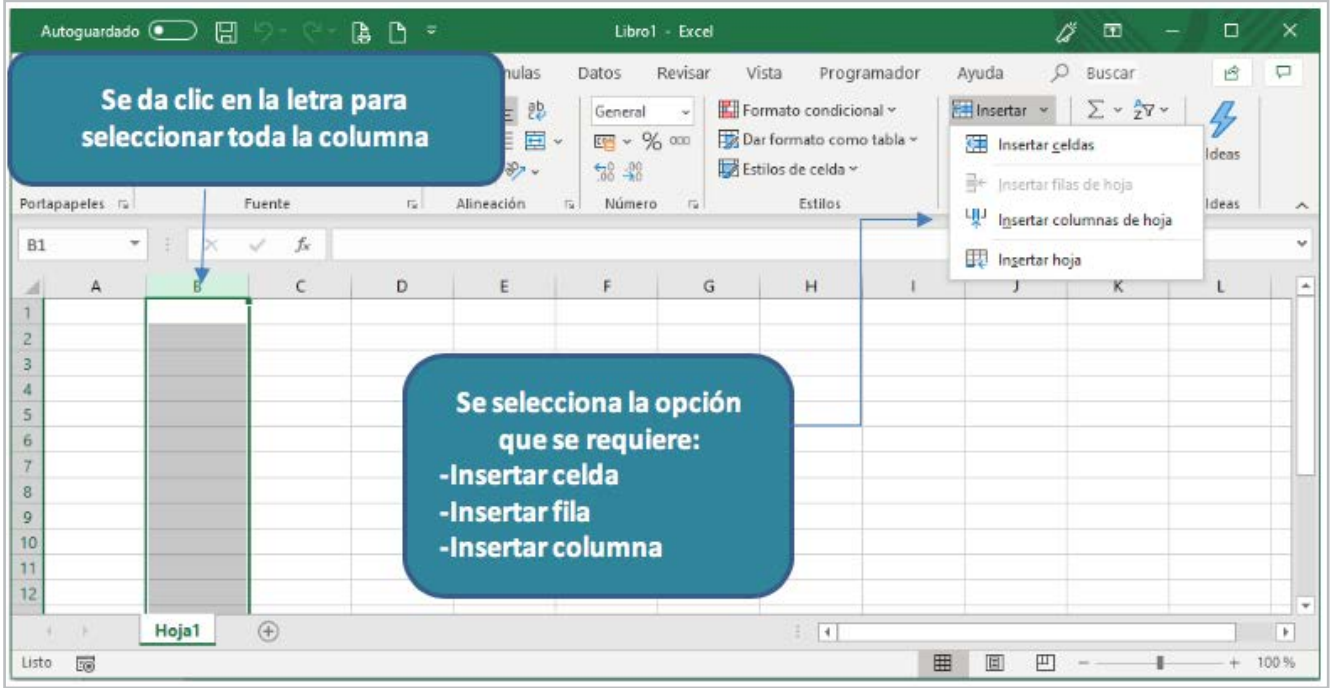

**Fuente:** elaboración propia

**NOTA:** Al inserta una nueva columna se agrega a la izquierda de la columna seleccionada y una nueva fila encima de la seleccionada.

## **ELIMINAR UNA COLUMNA O FILA:**

el proceso es muy similar al anterior.

- 1. Seleccione la columna o fila a eliminar.
- 2. Seleccione la pestaña Inicio > Eliminar > Eliminar columnas de hoja.

O bien, haga clic con el botón derecho en la letra de la columna o en el numero de una fila y seleccione Eliminar.

## **INSERTAR UNA CELDA**

- 1. Seleccione una celda o un rango de celdas.
- 2. Haga clic con el botón derecho en las celdas seleccionadas y elija Insertar.
- 3. En el cuadro Insertar, seleccione una opción:

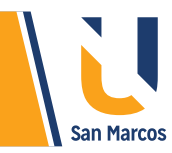

**Imagen 5:** insertar filas o columnas.

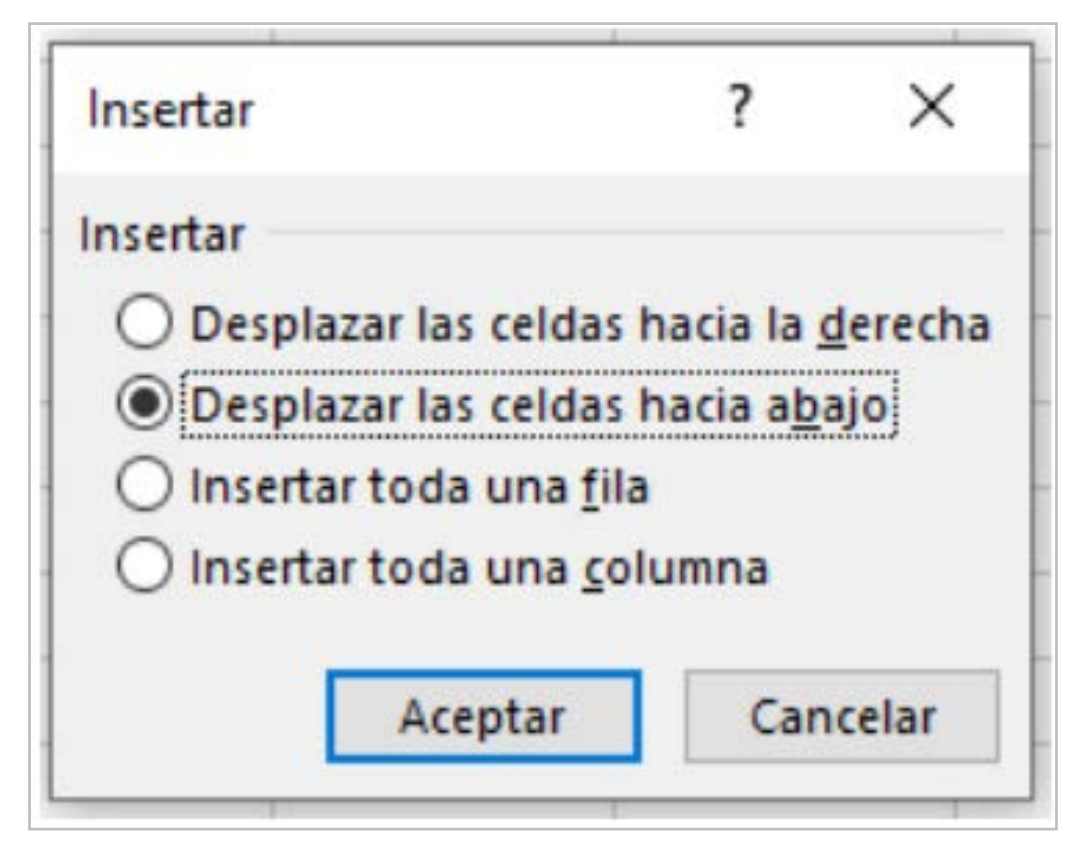

**Fuente:** elaboración propia

**10**

**Desplazar las celdas hacia la derecha:** desplaza las celdas seleccionadas a la derecha dejando espacio para las nuevas.

**Desplazar las celdas hacia abajo:** desplaza las celdas seleccionadas hacia abajo dejando espacio para las nuevas.

**Insertar toda una fila:** inserta una nueva fila en la posición en la que este el cursor

**Insertar toda una columna:** inserta una nueva columna en la posición en la que este el cursor

**Ocultar filas y columnas:** las columnas y filas junto con la información que contengan se pueden ocultar, dejando visible únicamente los datos que se necesita ver, esto tiene varias funcionalidades como: simplificar la vista, ocultar información confidencial de terceros o reducir el área de impresión. Los pasos para ocultar son:

## **Ocultar.**

**1.** Seleccione las filas o columnas que desea ocultar.

**2.** Haga clic con el botón derecho en la selección y, después, seleccione "Ocultar".

**3.** En el siguiente ejemplo, a la izquierda se ocultará la columna B y en ejemplo de la derecha se ocultar la columna B y C

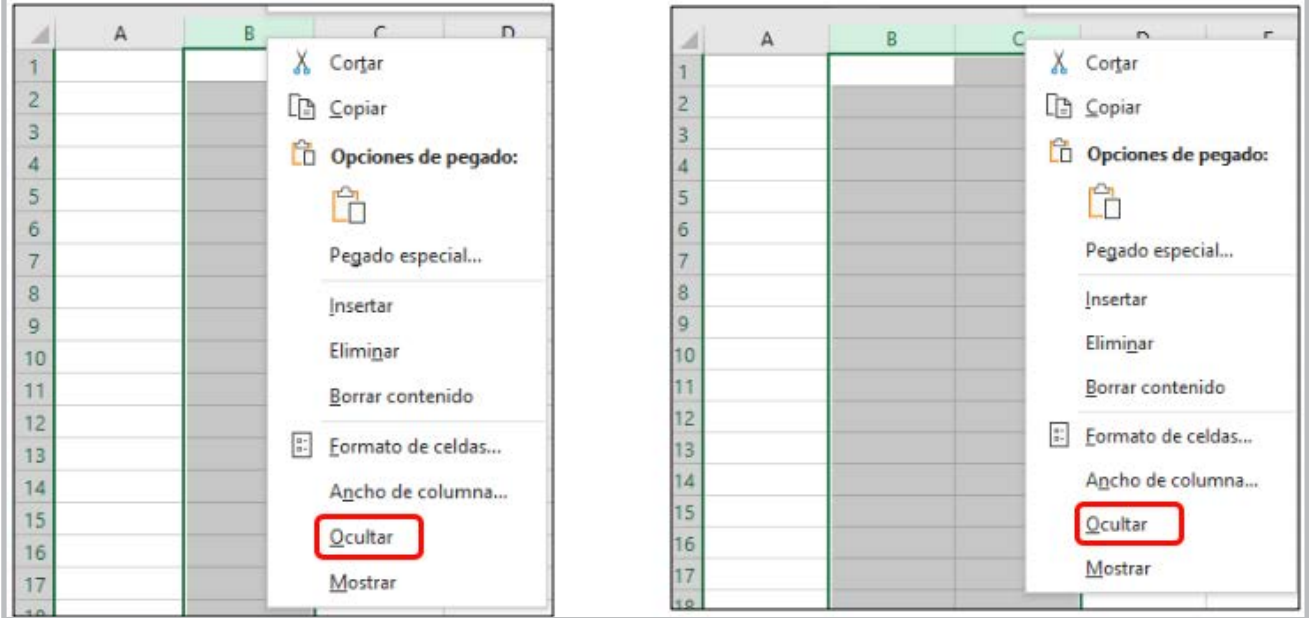

**Fuente:** elaboración propia

**11**

## **Mostrar columnas o filas ocultas.**

1. Seleccione las columnas adyacentes a las columnas ocultas.

2. Haga clic con el botón derecho en la selección y el menú que se muestra seleccione "Mostrar".

3. En el siguiente ejemplo se puede observar que en las columnas falta las letras B y C, eso significa que están ocultas, para mostrarlas seleccionamos la columna A y D que son las adyacentes.

**Imagen 7: Mostrar columnas ocultas** 

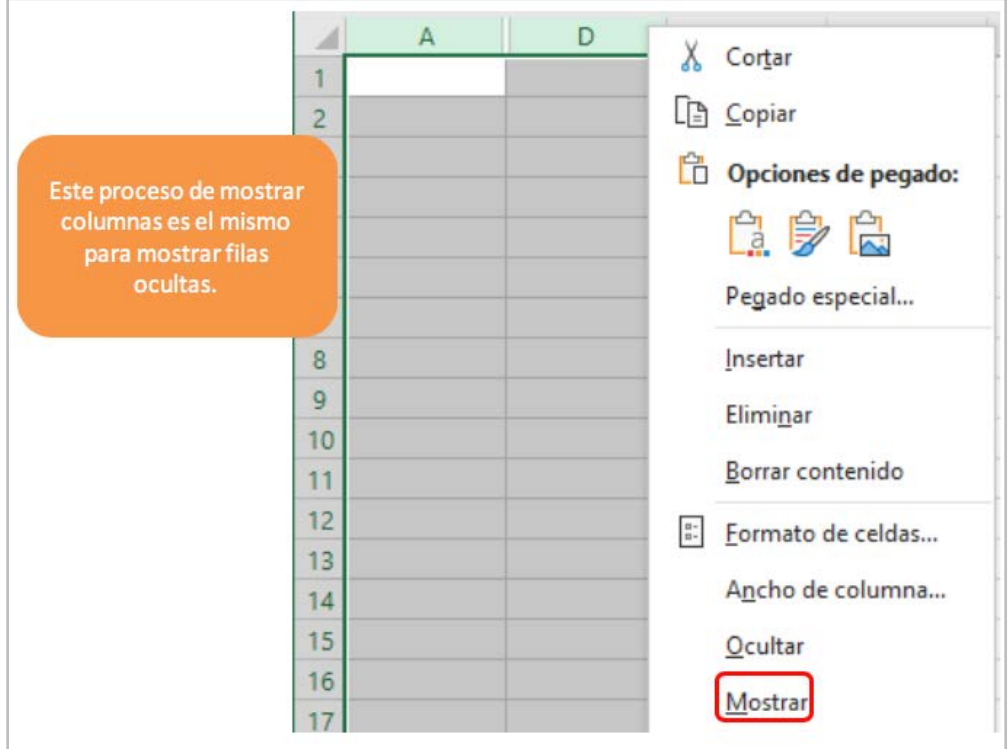

**Fuente:** elaboración propia

<span id="page-11-0"></span>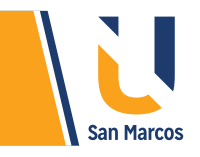

## **BORDES**

Los bordes son las líneas que rodean a una celda o a un rango de celdas. Por omisión las celdas de una hoja de cálculo no tienen bordes, pero Excel nos permite añadirlos y aplicarles formato con diferentes como colores, estilos y grosores.

Tienen dos funcionalidades, la primera es dar un mayor énfasis a ciertas secciones de una hoja o a una tabla de datos, le segunda es poder ver la cuadricula correctamente al imprimir.

Para añadir bordes a un rango de celdas, realizar los siguientes pasos:

Seleccionar la celda o el rango de celdas al cual desea aplicar los bordes.

 En la pestaña de Inicio se encuentra la herramienta de borde (ver imagen 8), debe seleccionarla para que se muestre los distintos estilos de bordes disponibles.

Seleccionar el estilo que desea.

 Si quiere personalizar sus bordes debe seleccionar "Más bordes", con esto se muestra el cuadro de "Formato de celdas" (ver imagen 9). En este puede escoger el tipo de línea, color, ancho y seleccionar los lados en donde quiere aplicarlo (arriba, abajo, izquierda, derecha).

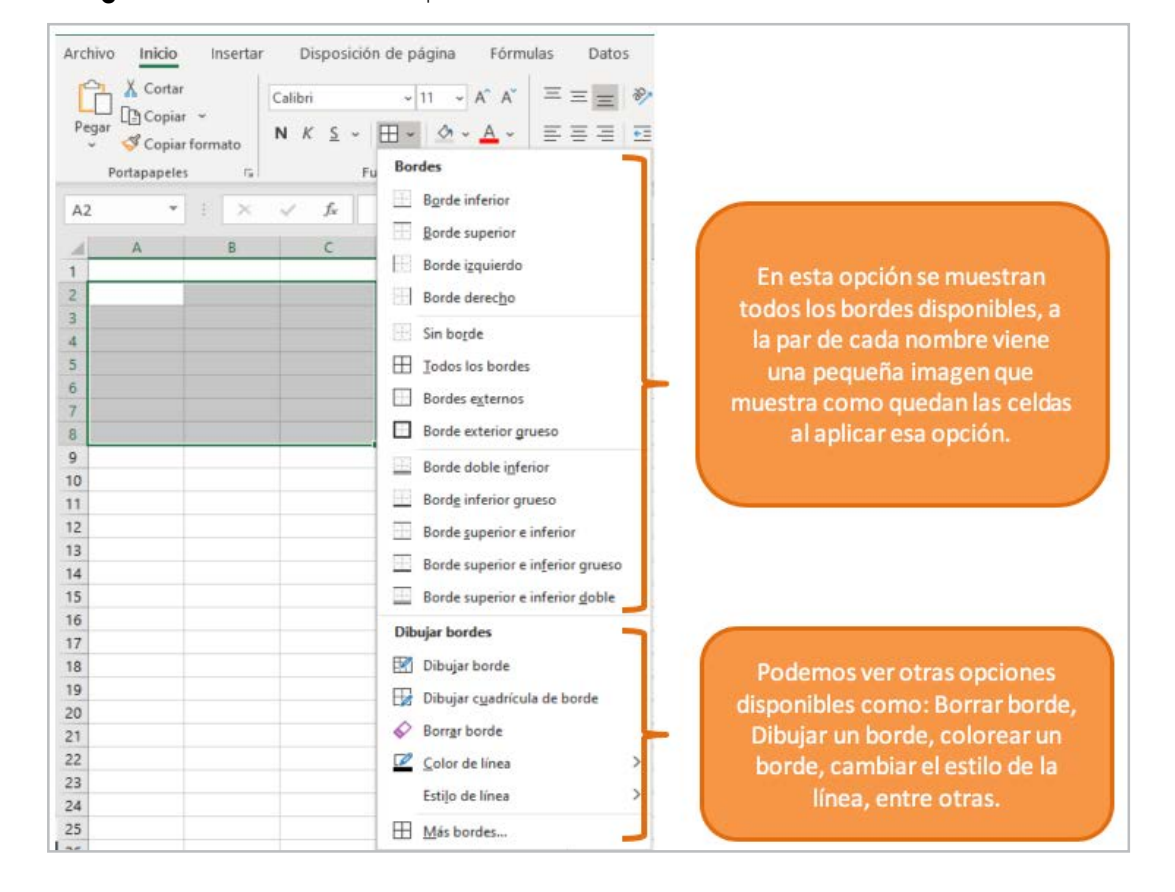

**12**

**Imagen 8.** Estilos de bordes predefinidos.

**Fuente:** elaboración propia

<span id="page-12-0"></span>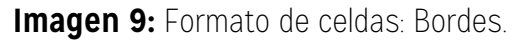

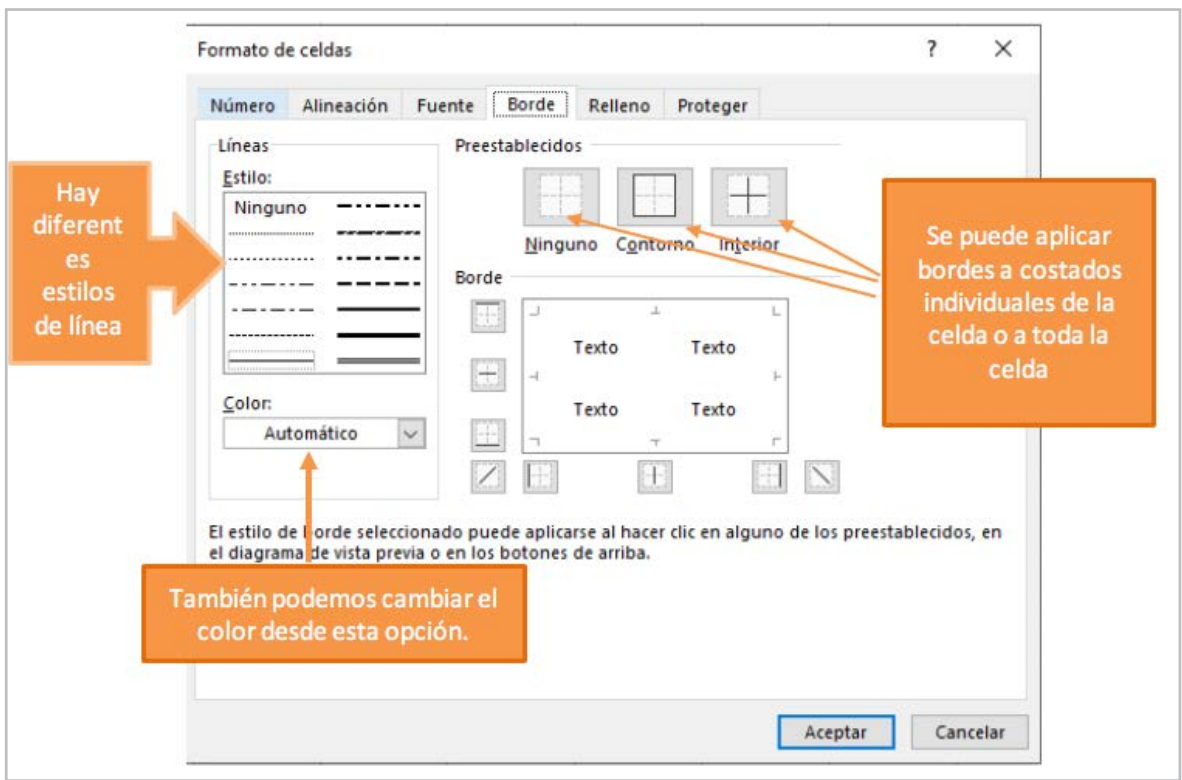

# **ALINEACIÓN DE DATOS**

**Fuente:** elaboración propia

Gráficamente la celda es un rectángulo, en donde podemos agregar datos, esta información puede colocarse de diferentes posiciones dentro de la celda. En la pestaña de inicio están los controles que ayudan a alinear el texto.

**Imagen 10 .** Alineación de datos en una celda

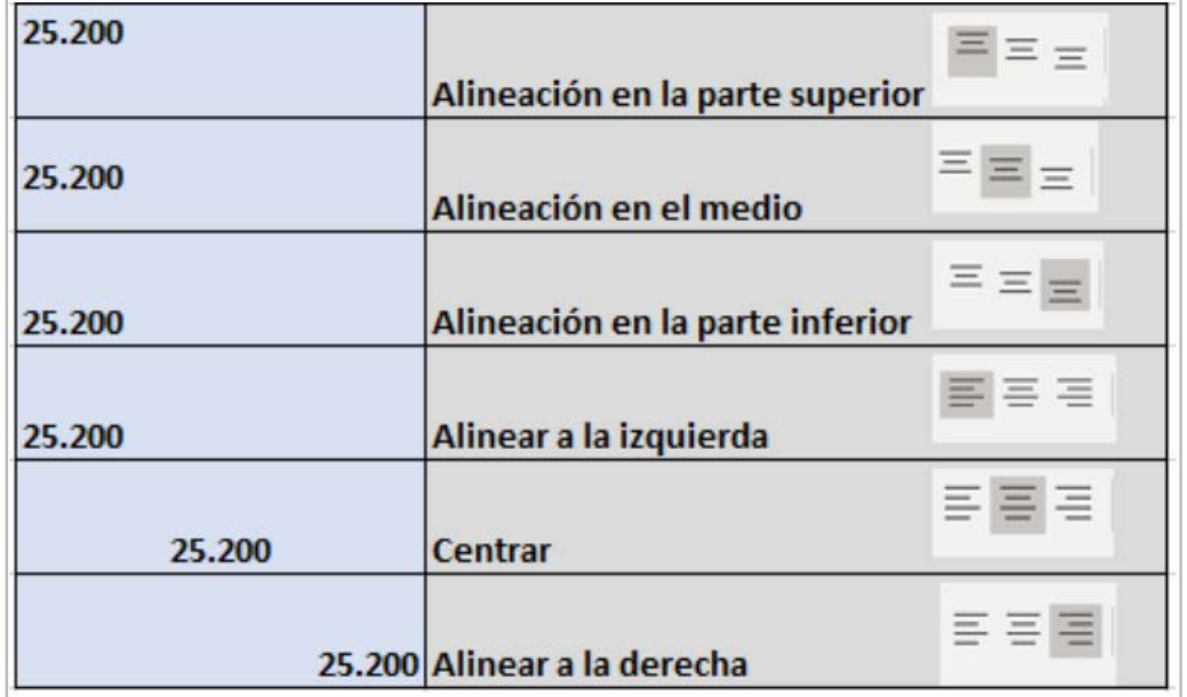

<span id="page-13-0"></span>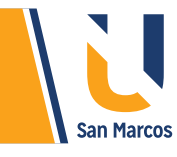

## **FORMATO DE DATOS**

Los datos numéricos son los que con mayor frecuencia se utilizan en Excel, pero no son los únicos, la hoja de cálculo permite ingresar diferentes tipos de formatos como textos, fechas, horas, porcentajes, entre otros. Siempre es importante usar el formato correspondiente según el tipo dato que estemos utilizando, esto ayuda a tener una mejor visualización y entendimiento de lo que estemos presentado.

#### **Imagen II:** Formatos de datos en Excel.

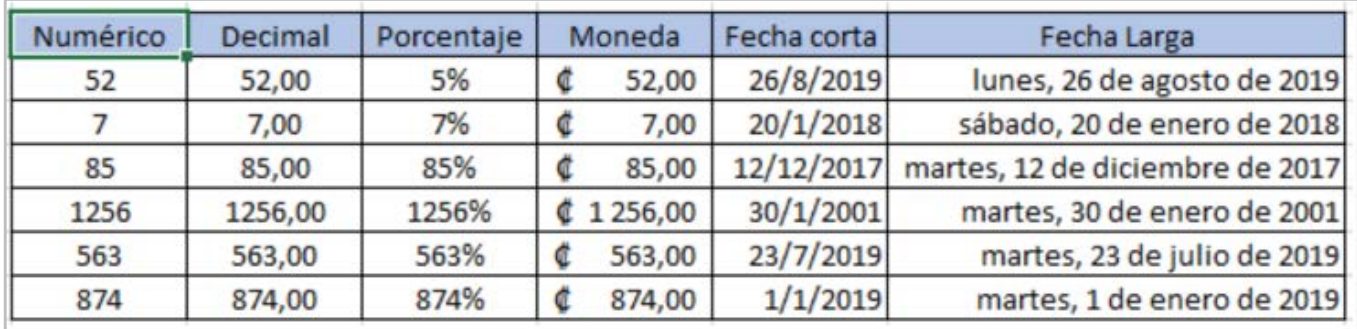

#### **Fuente:** elaboración propia

## **Los siguientes son pasos para aplicar formato a los datos:**

 Digitar los datos en la celda sin ningún formato (ejemplo: si son montos de dinero ponerlos sin puntos, ni comas, ni el signo que representa la moneda)

Selecciona la celda o celdas a cuyos datos quieres dar formato.

 Haz clic sobre la *opción 2* que se muestra en la *imagen 12*, para ver los diferentes tipos de formatos y selecciona el que te interese.

#### **Imagen 12.** aplicar formato a los datos

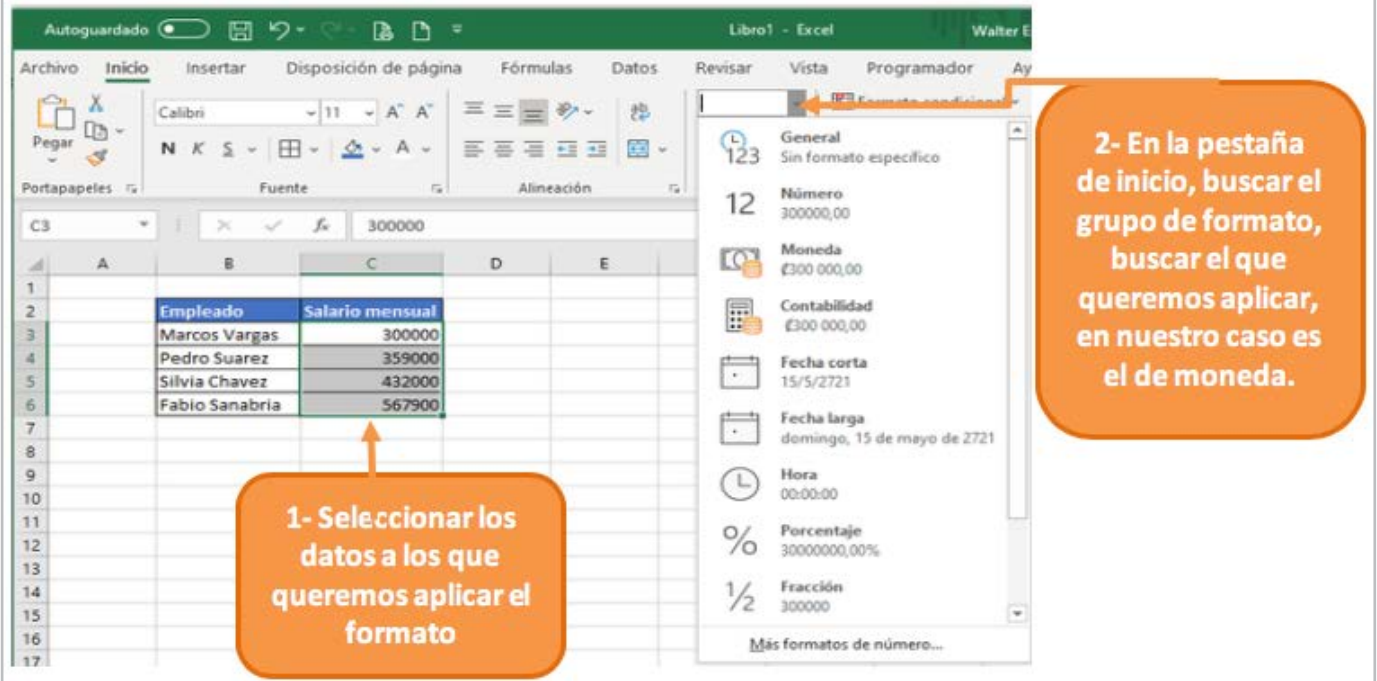

<span id="page-14-0"></span>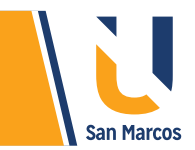

## **CONCLUSIONES Y RECOMENDACIONES**

Excel es una herramienta muy potente para el *cálculo e interpretación de datos*, es importante que estructuremos bien las hojas y su contenido.

Siempre es bueno dividir la información por hojas, de tal manera que se divida por *temáticas* u *objetivos*. Las hojas deben estar bien identificadas (nombre representativo), que cualquier persona entienda que tipo de información encontramos de ella.

Con respecto a los datos es muy importante respetar el formato, ejemplo si estamos trabajando montos de dinero usar el formato de moneda, con esto hacemos más entendible la información.

Por defecto las celdas en *Excel* no tienen bordes, es importante definirlos, la impresión será mucho más legible.

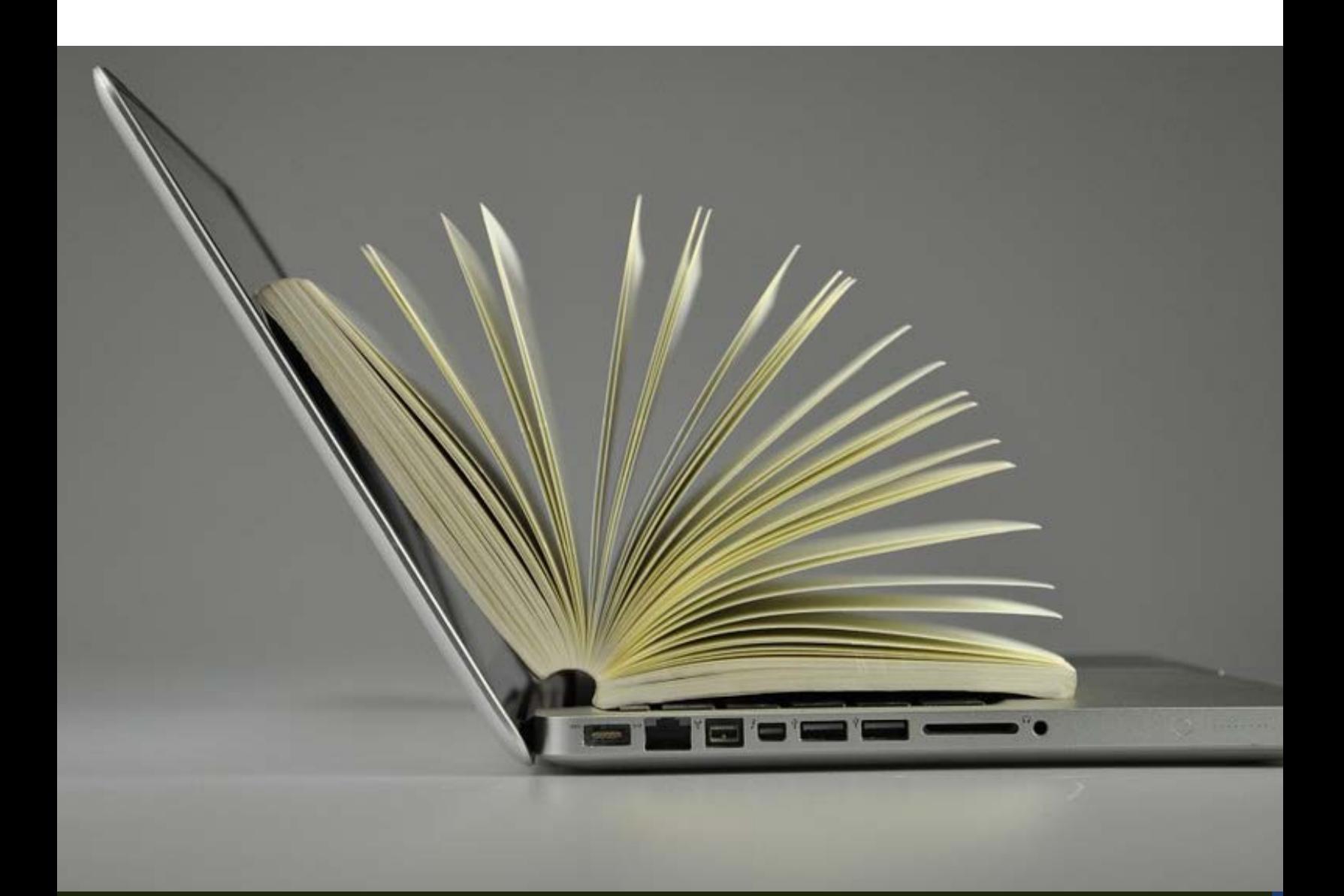

# <span id="page-15-0"></span>**REFERENCIAS BIBLIOGRÁFICAS**

Microsoft. (2019, 09 09). support.office.com. Retrieved from https://support.office.com/es-es

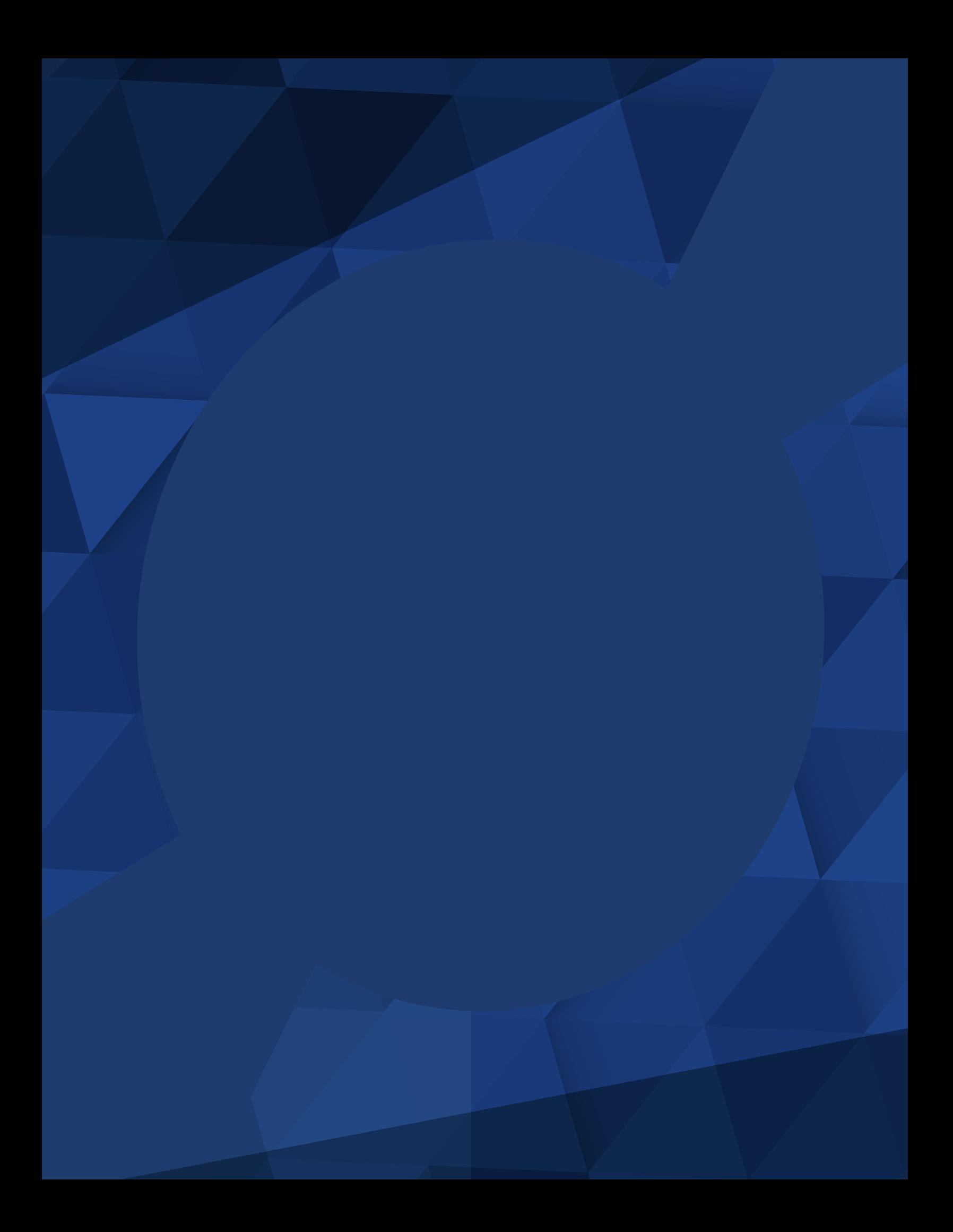